## **◆WindowsPC 用\_医療扶助を対象とした資格確認を利用するための設定方法◆**

- 1 オンライン資格確認の設定が入っている PCで、キーボードの キーキーを押します。
- ② 表示されている「O(オー)」の中から「onshi-tools」をクリックします。

※「O(オー)」が表示されていない場合は下記の方法で表示させます。 **Windows10 の場合**

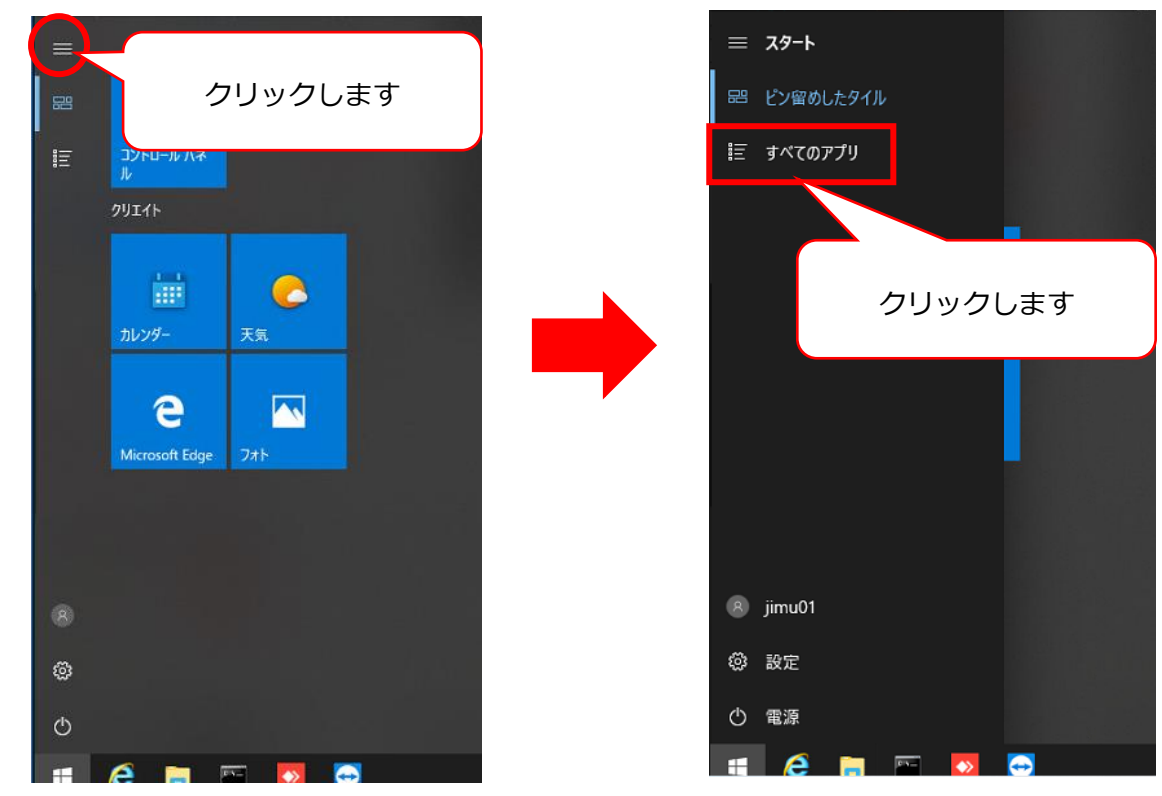

**Windows11 の場合**

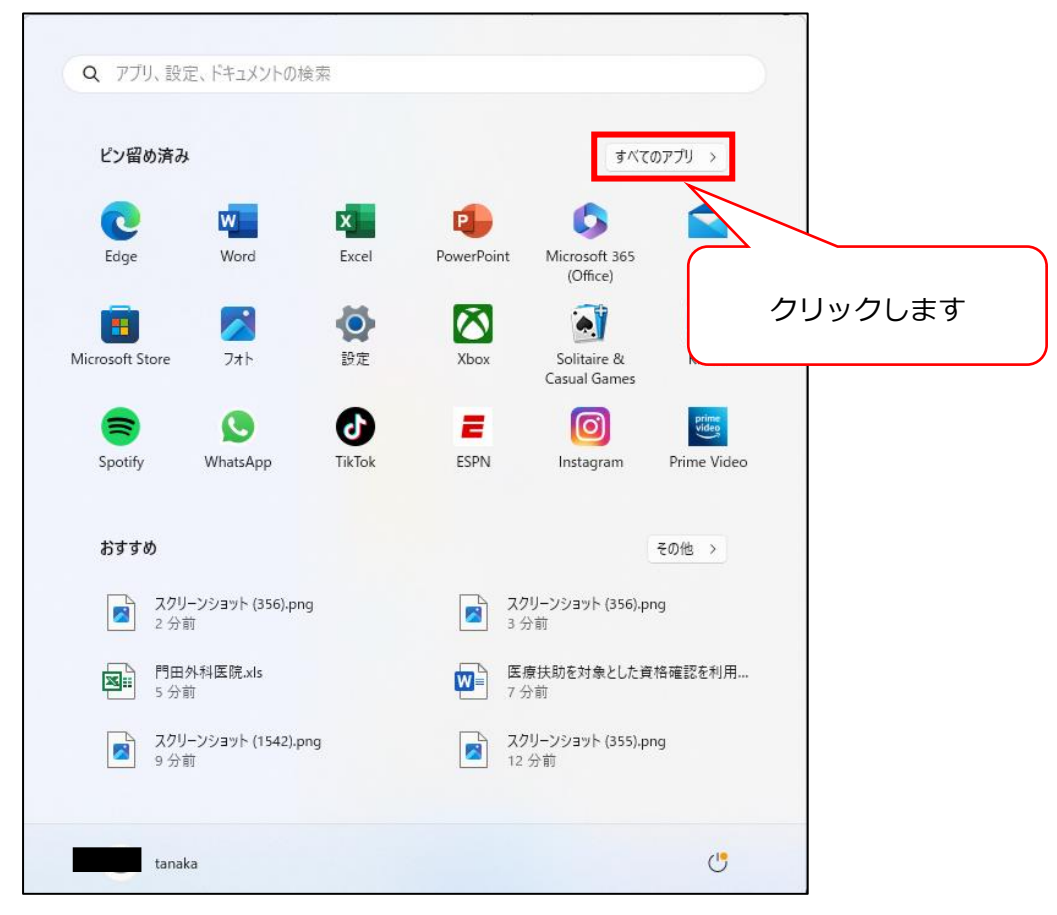

「onshi-tools」をクリックします。

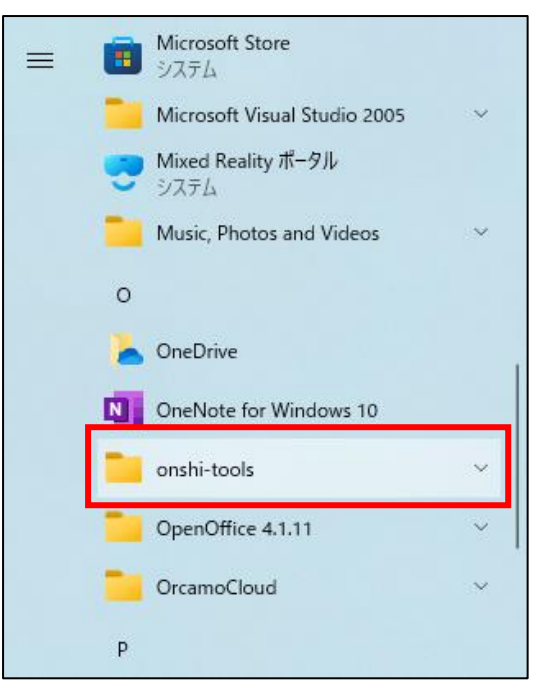

③ 「onshi-utils」をクリックします。 ※「onshi-utils」がない場合は弊社までご連絡下さい。

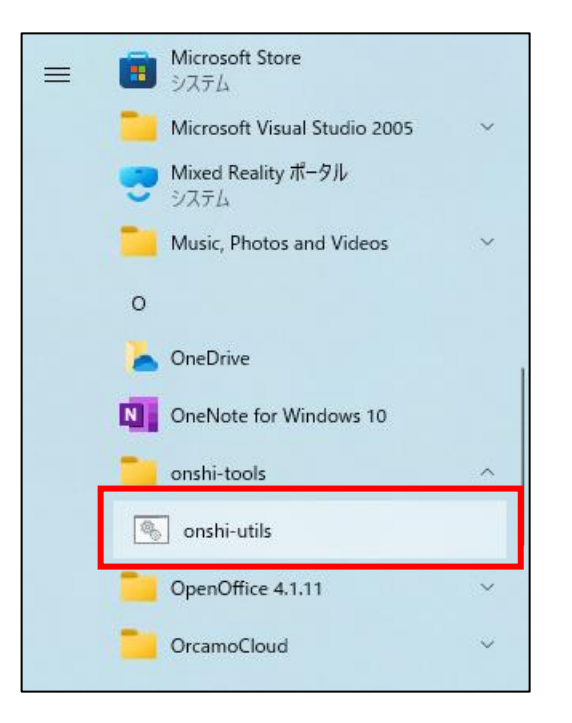

④ 少し待って表示される「onshi-update」をクリックします。

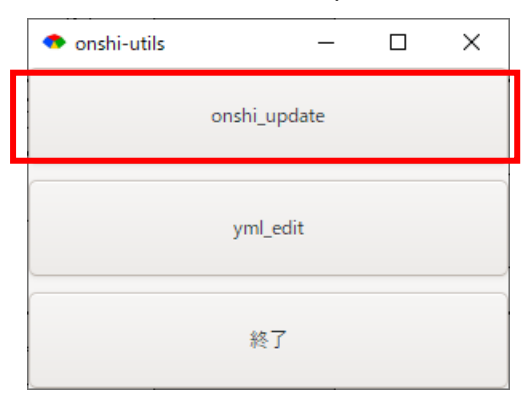

- ⑤ 「更新成功しました」と表示されましたら「終了」ボタンをクリックします。 「最新ファイルはありません」と表示された場合も「終了」ボタンをクリックします。
- ⑥ 「onshi-receiver 起動」アイコンをダブルクリックして起動させます。
- ⑦ 昨日以前に来院された患者様でオンライン資格確認が出来る事を確認します。

※上記でオンライン資格確認が出来ない場合は弊社までご連絡頂きます様お願い致します。